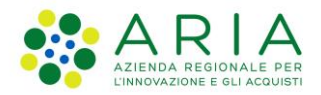

**Classificazione: pubblico**

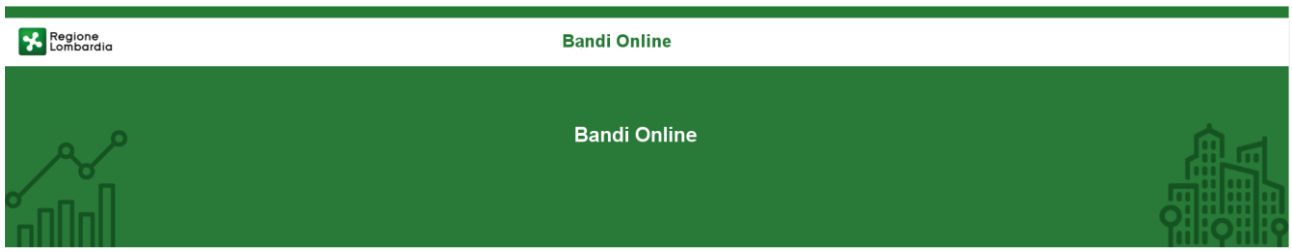

# Finanziamenti on line

-

# Manuale per la compilazione del Modulo di Adesione al bando:

# **"Inclusione Scolastica 2020"**

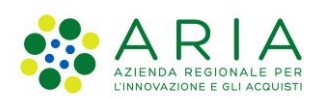

#### Classificazione: pubblico

### Indice

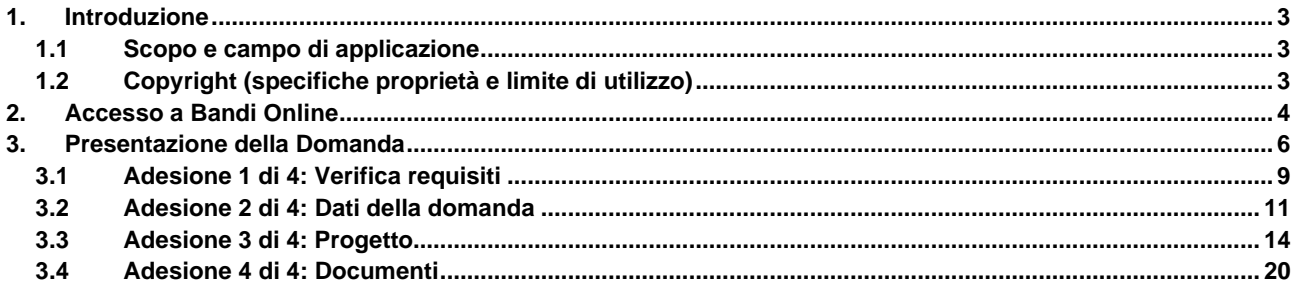

## **Indice delle Figure**

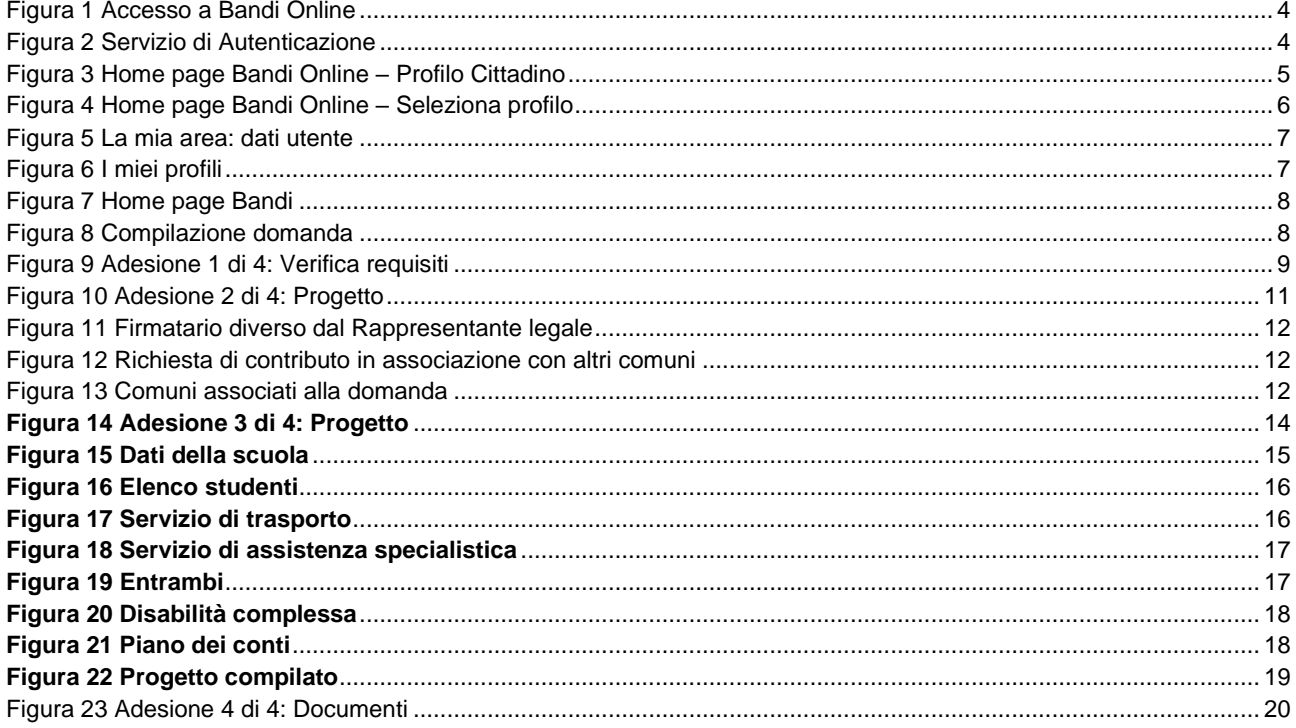

# <span id="page-2-0"></span>**1. Introduzione**

Il Sistema, "*Bandi Online*", è un servizio web, messo a disposizione da Regione Lombardia che permette a cittadini, imprese ed enti pubblici e privati di presentare on-line richieste di contributo e di finanziamento a valere sui fondi promossi dalla Regione Lombardia e dalla Comunità Europea.

## <span id="page-2-1"></span>**1.1 Scopo e campo di applicazione**

Scopo di questo documento è descrivere le modalità operative per la compilazione dei seguenti moduli del bando "**inclusione Scolastica 2020**":

- **Accesso a Bandi Online**
- **Compilazione Domanda**

# <span id="page-2-2"></span>**1.2 Copyright (specifiche proprietà e limite di utilizzo)**

Il materiale è di proprietà di ARIA S.p.A. Può essere utilizzato solo a scopi didattici nell'ambito del Progetto "Bandi Online". In ogni caso la presente documentazione non può essere in alcun modo copiata e/o modificata previa esplicita autorizzazione da parte dell'area Servizi per la Formazione e l 'E-learning.

# <span id="page-3-0"></span>**2. Accesso a Bandi Online**

Tutti i cittadini che intendono avvalersi dei servizi offerti da Bandi Online devono effettuare l'accesso al sistema previa registrazione e autenticazione.

Per accedere a Bandi Online è necessario digitare l'indirizzo web: **[www.bandi.servizirl.it](http://www.bandi.servizirl.it/)**

<span id="page-3-1"></span>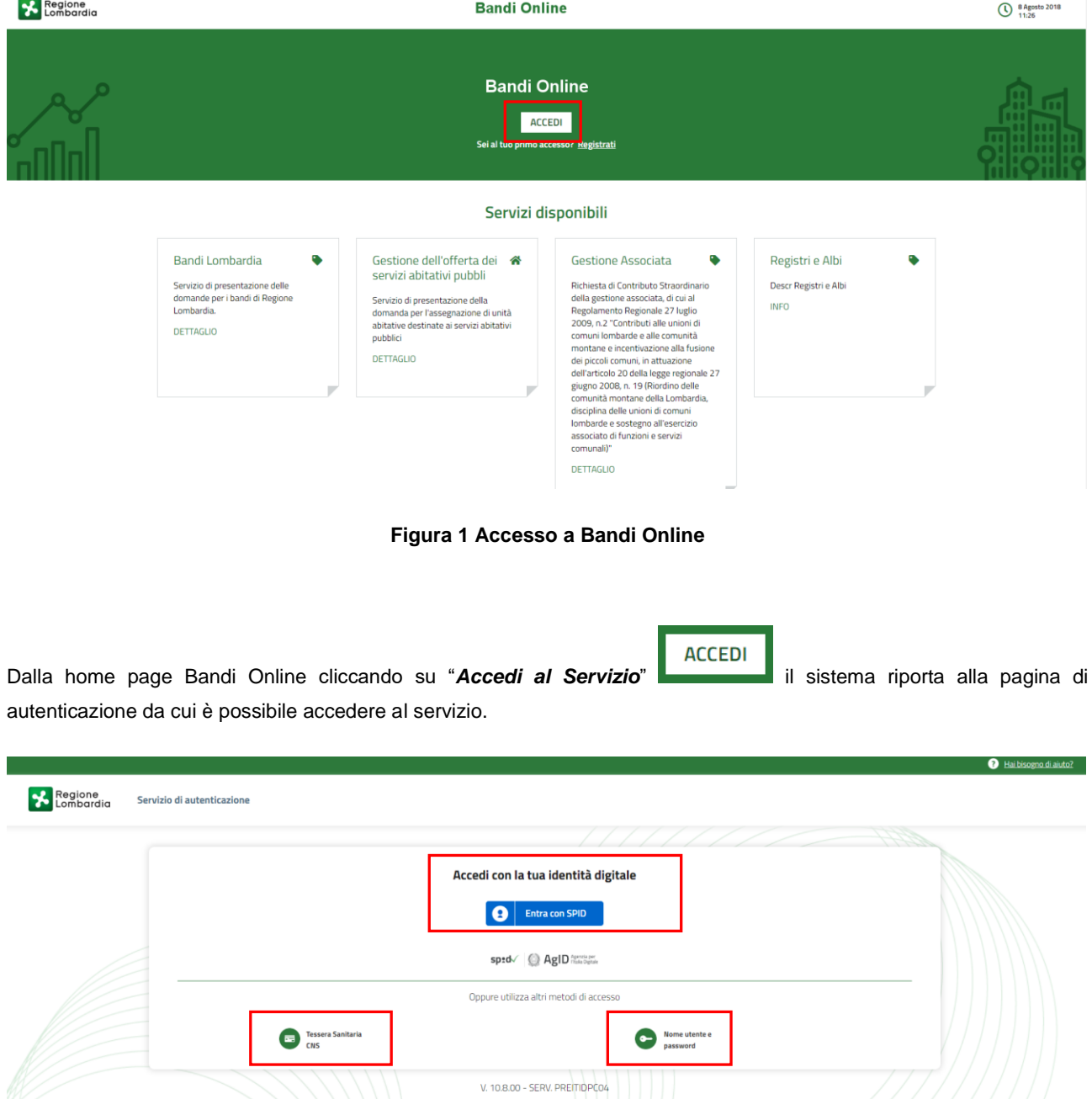

<span id="page-3-2"></span>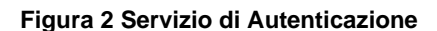

Da questa pagina è possibile accedere ai servizi offerti da Bandi Online scegliendo la modalità di autenticazione preferita tra:

• **Autenticazione con LA TUA IDENTITA' DIGITALE**, cliccando su **e** Entra con SPID inserendo le credenziali (username e password) SPID nella pagina che apre il sistema. **Tessera Sanitaria** e utilizzando la **Autenticazione con TESSERA SANITARIA CNS**, cliccando su e **CNS** e utilizzando la tessera CNS per autenticarsi; Nome utente e с **Autenticazione con USERNAME E PASSWORD**, cliccando su **entra password** e utilizzando ID (Nome Utente) e Password per autenticarsi.

#### **ATTENZIONE**

Per poter accedere al servizio è necessario essere registrati e validati a sistema.

L'accesso tramite smartcard richiede il lettore di Smart card, la tessera sanitaria CRS o CNS abilitata con pin e il sistema di gestione "*CrsManager*", disponibile sul sito:<http://www.crs.regione.lombardia.it/> .

L'accesso tramite SPID richiede che l'utente sia già in possesso delle credenziali (nome utente e password) SPID, che permettono l'accesso a tutti i servizi online della Pubblica Amministrazione. Tali credenziali sono rilasciate dai soggetti (detti identity provider) autorizzati, tra cui ad esempio Aruba, Infocert, Poste, Sielte o Tim. Per informazioni è possibile consultare il sito istituzionale di riferimento:<https://www.spid.gov.it/> .

Una volta autenticati il sistema apre l'Home page di Bandi Online.

#### **ATTENZIONE**

Il sistema si apre con il Profilo "*Cittadino*" attivo nel caso di primo accesso a sistema, altrimenti si apre con l'ultimo profilo utilizzato attivo.

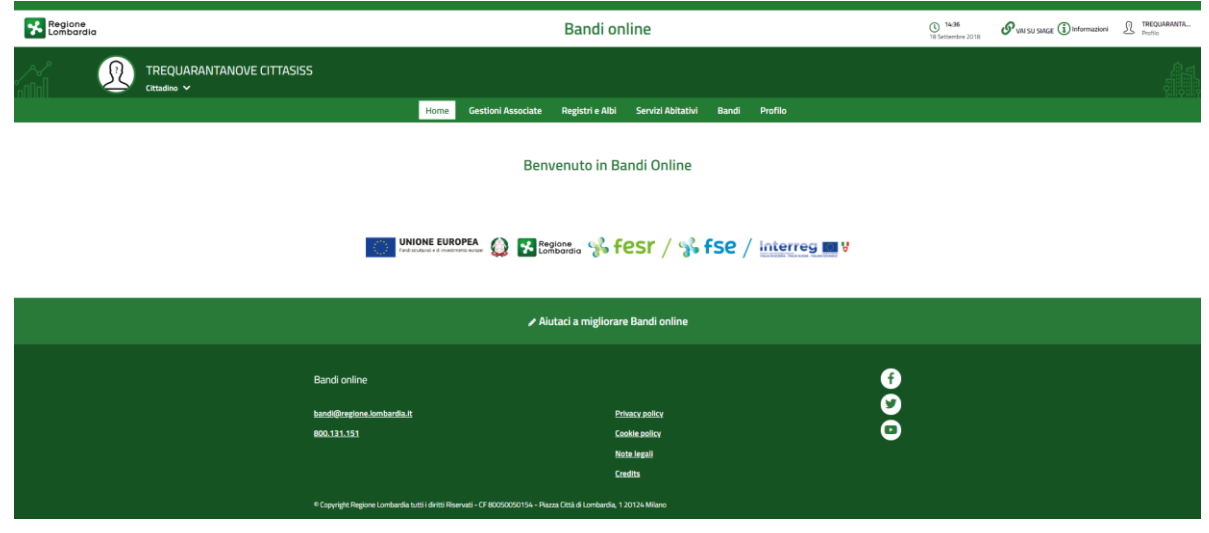

#### <span id="page-4-0"></span>**Figura 3 Home page Bandi Online – Profilo Cittadino**

# <span id="page-5-0"></span>**3. Presentazione della Domanda**

Per poter procedere con la compilazione della Domanda di Adesione al bando è necessario, una volta effettuato l'accesso al servizio *Bandi online* selezionare il profilo di interesse.

Dalla home page fare click sul profilo riportato nella barra del menu in alto a destra.

Il sistema visualizza il menu a tendina con l'elenco dei profili. Scorrere l'elenco dei profili e selezionare quello di interesse, per attivarlo.

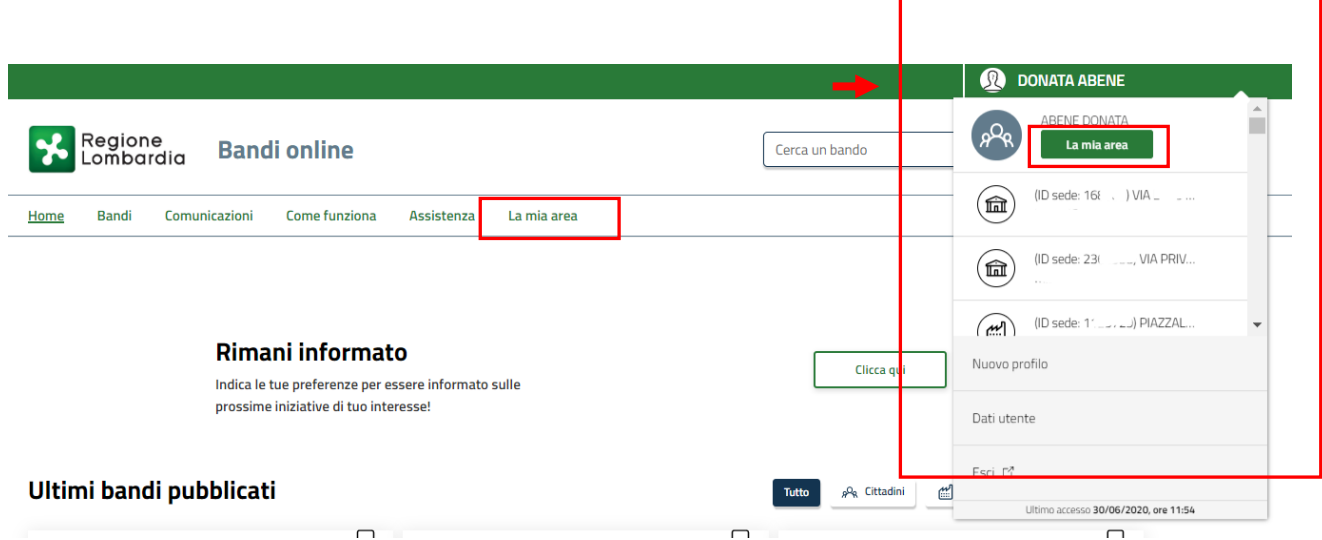

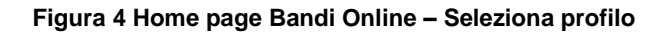

<span id="page-5-1"></span>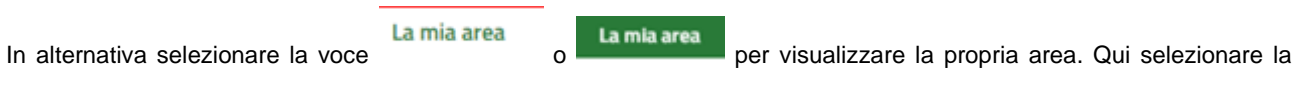

### 图 Dati utente

voce per visualizzare i dettagli della propria utenza.

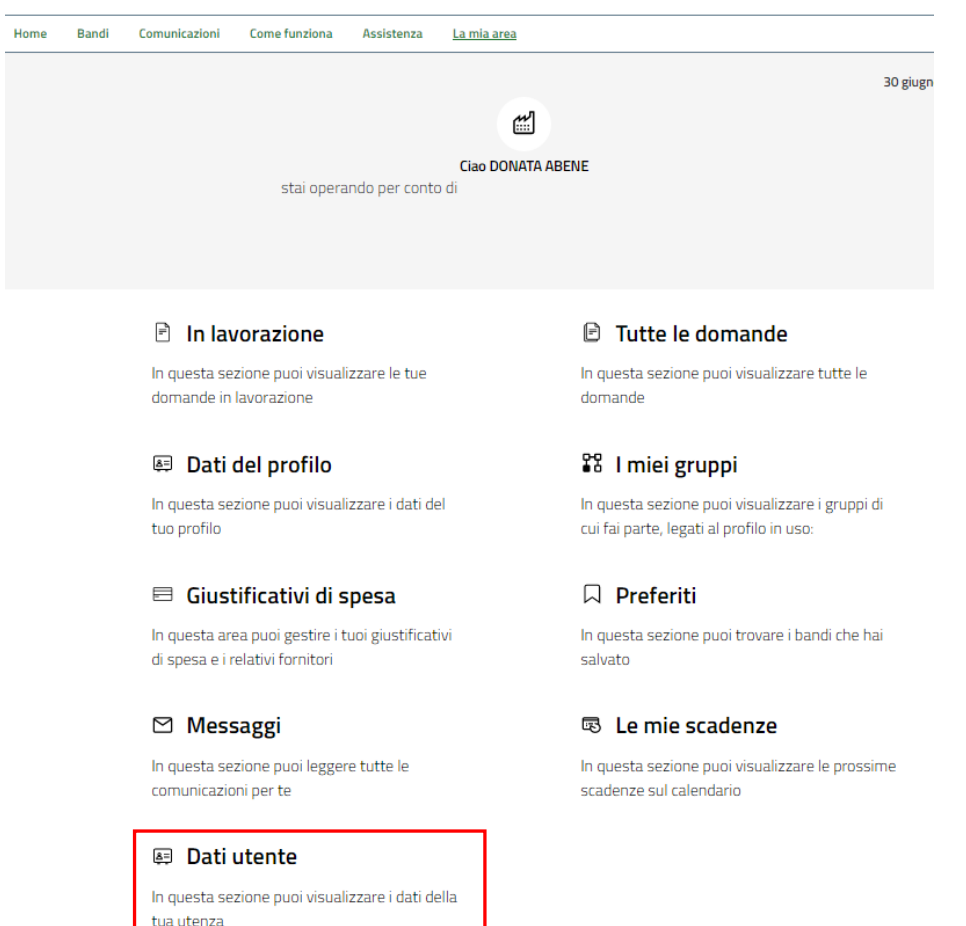

#### **Figura 5 La mia area: dati utente**

<span id="page-6-0"></span>Visualizzati i dati utente, selezionare la Tab "I MIEI PROFILI" per visualizzare l'elenco dei propri profili.

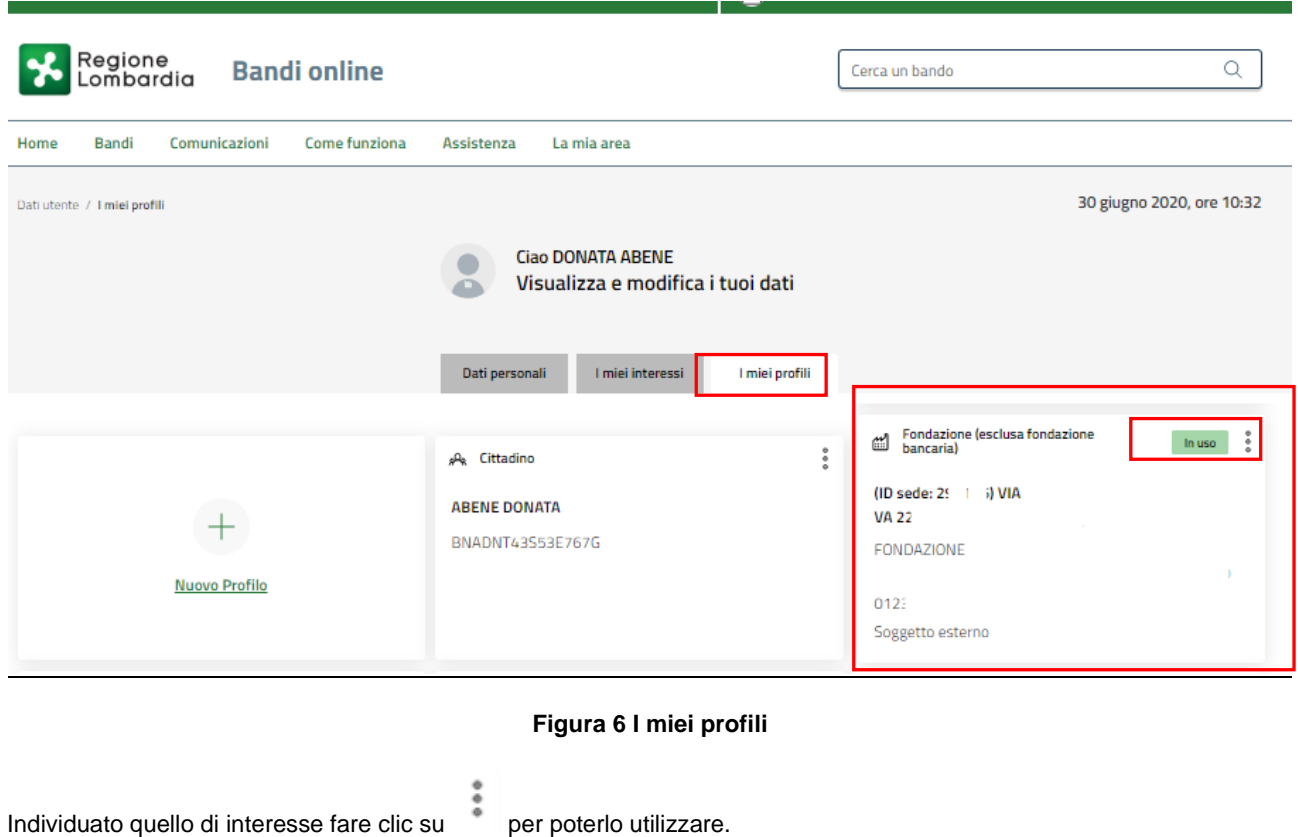

#### <span id="page-6-1"></span>Rev. 00 –Manuale Bandi Online – "Inclusione scolastica 2020" – Adesione

Una volta scelto il profilo selezionare la voce  $\frac{1}{10}$  Bandi distema mostra l'Home page dei Bandi.

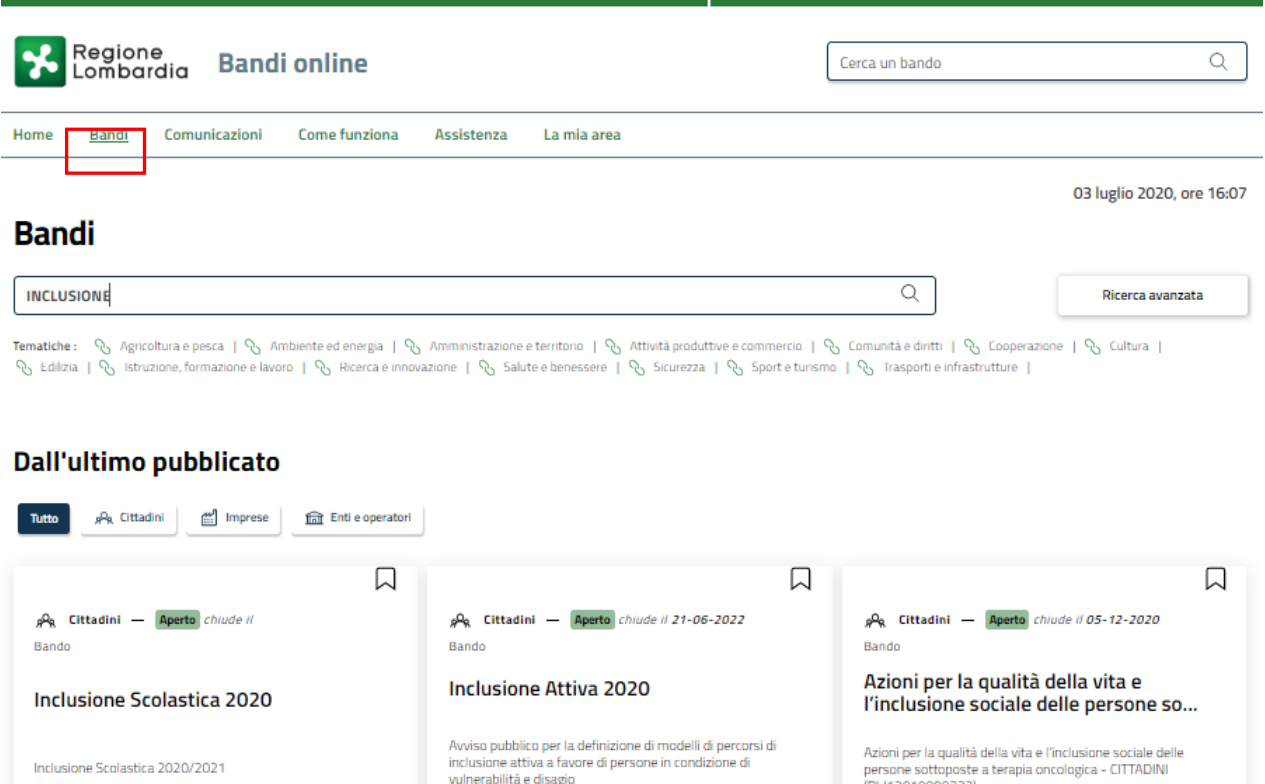

÷.

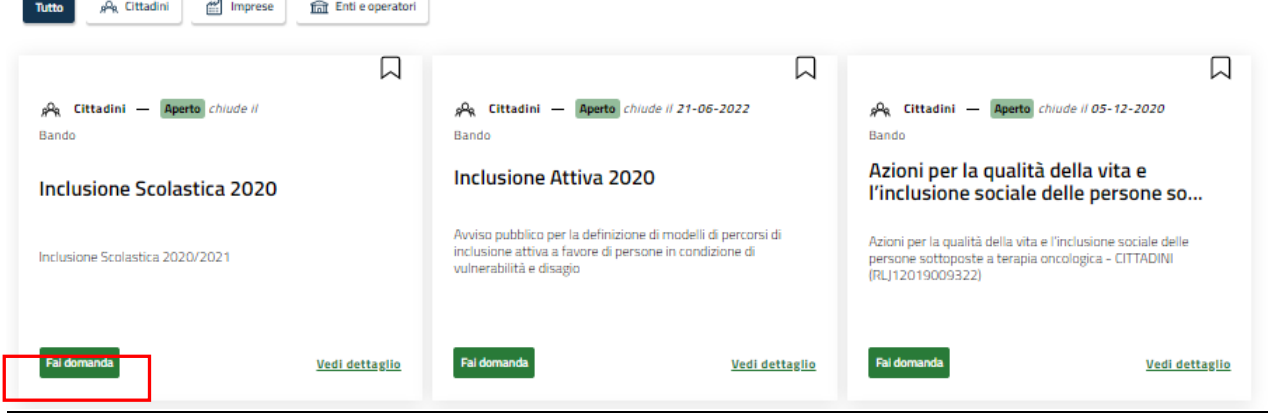

#### **Figura 7 Home page Bandi**

<span id="page-7-0"></span>Cliccando su "VEDI DETTAGLIO" Vedi dettaglio il sistema apre il collegamento alla pagina web da cui è possibile visualizzare le informazioni principali sul bando e accedere alla eventuale manualistica presente.

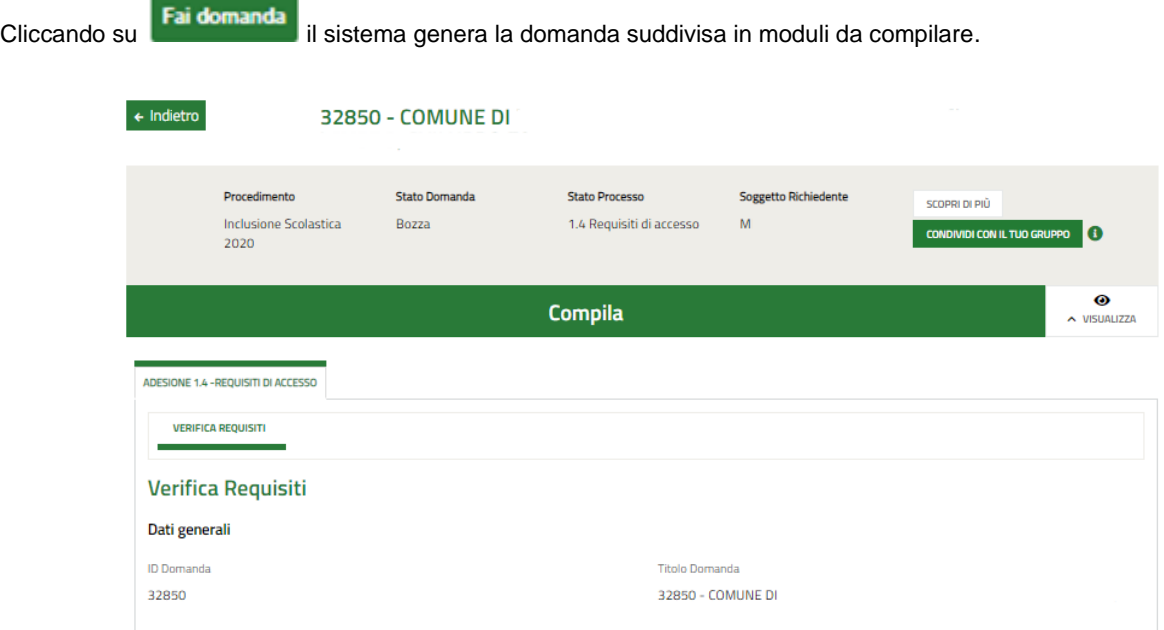

#### <span id="page-7-1"></span>**Figura 8 Compilazione domanda**

### <span id="page-8-0"></span>**3.1 Adesione 1 di 4: Verifica requisiti**

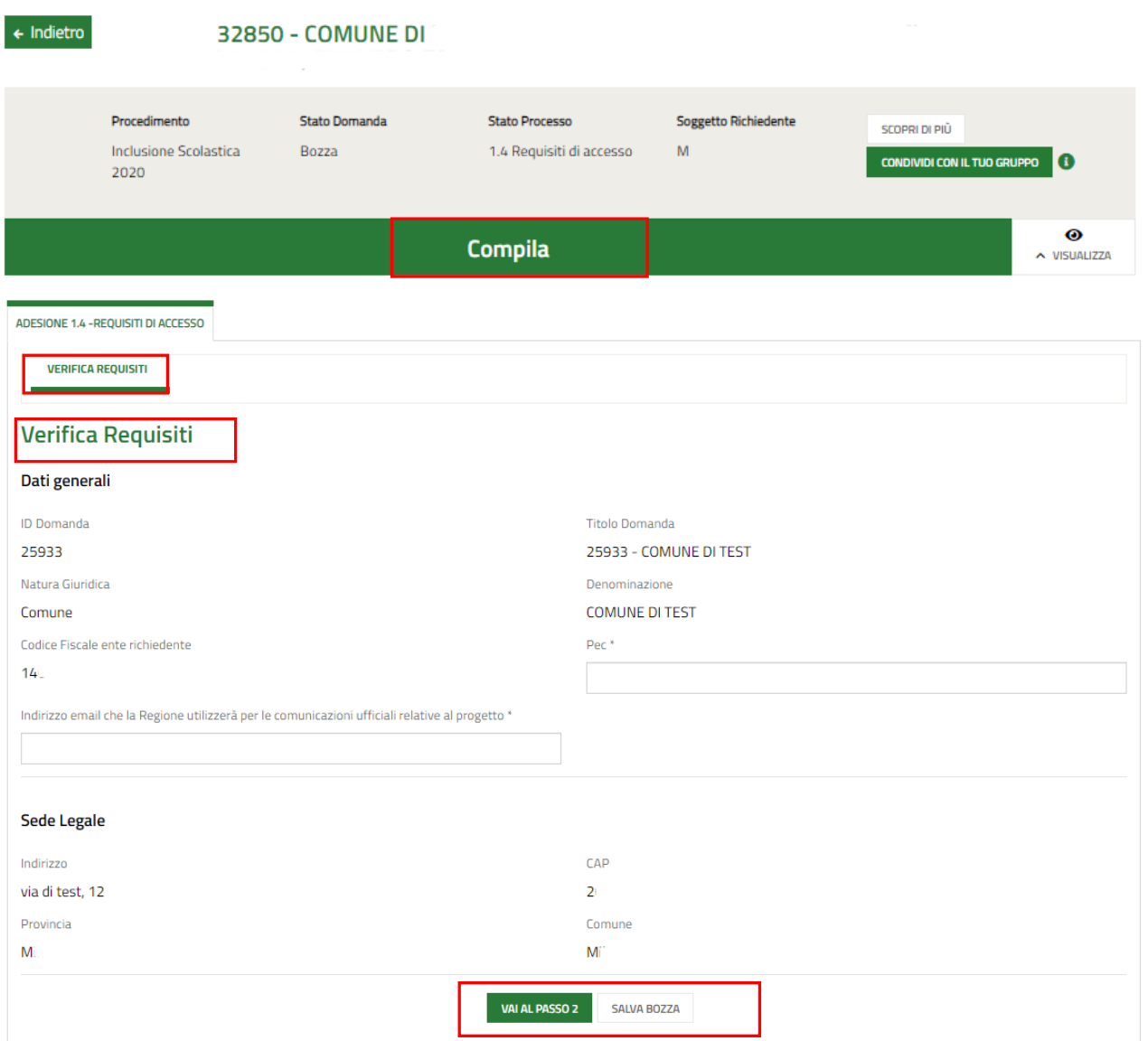

#### **Figura 9 Adesione 1 di 4: Verifica requisiti**

<span id="page-8-1"></span>Prendere visione dei **Dati generali** e dei dati della **Sede legale** riportati e compilare quelli mancanti richiesti.

All'interno del modulo sono presenti i seguenti pulsanti:

#### **SALVA BOZZA**

• cliccando su questo pulsante è possibile salvare in qualunque momento i dati immessi nella pratica per poi riprenderne la compilazione in un momento successivo.

• permette di avanzare al passo successivo di compilazione.

### **ATTENZIONE**

#### *I campi marcati dall'asterisco sono obbligatori.*

Al termine della compilazione cliccare su **VAI AL PASSO 2** per confermare i dati inseriti e passare al modulo successivo.

Il sistema effettua controlli sulle informazioni inserite nei termini di presenza dei dati obbligatori, formato e coerenza coi requisiti di partecipazione al bando. Nel caso in cui siano rispettate tutte le predette condizioni la pratica viene salvata e passa al modulo successivo, in caso contrario verrà segnalato in rosso il relativo messaggio di errore. Sarà necessario correggere i dati errati per poter proseguire.

## <span id="page-10-0"></span>**3.2 Adesione 2 di 4: Dati della domanda**

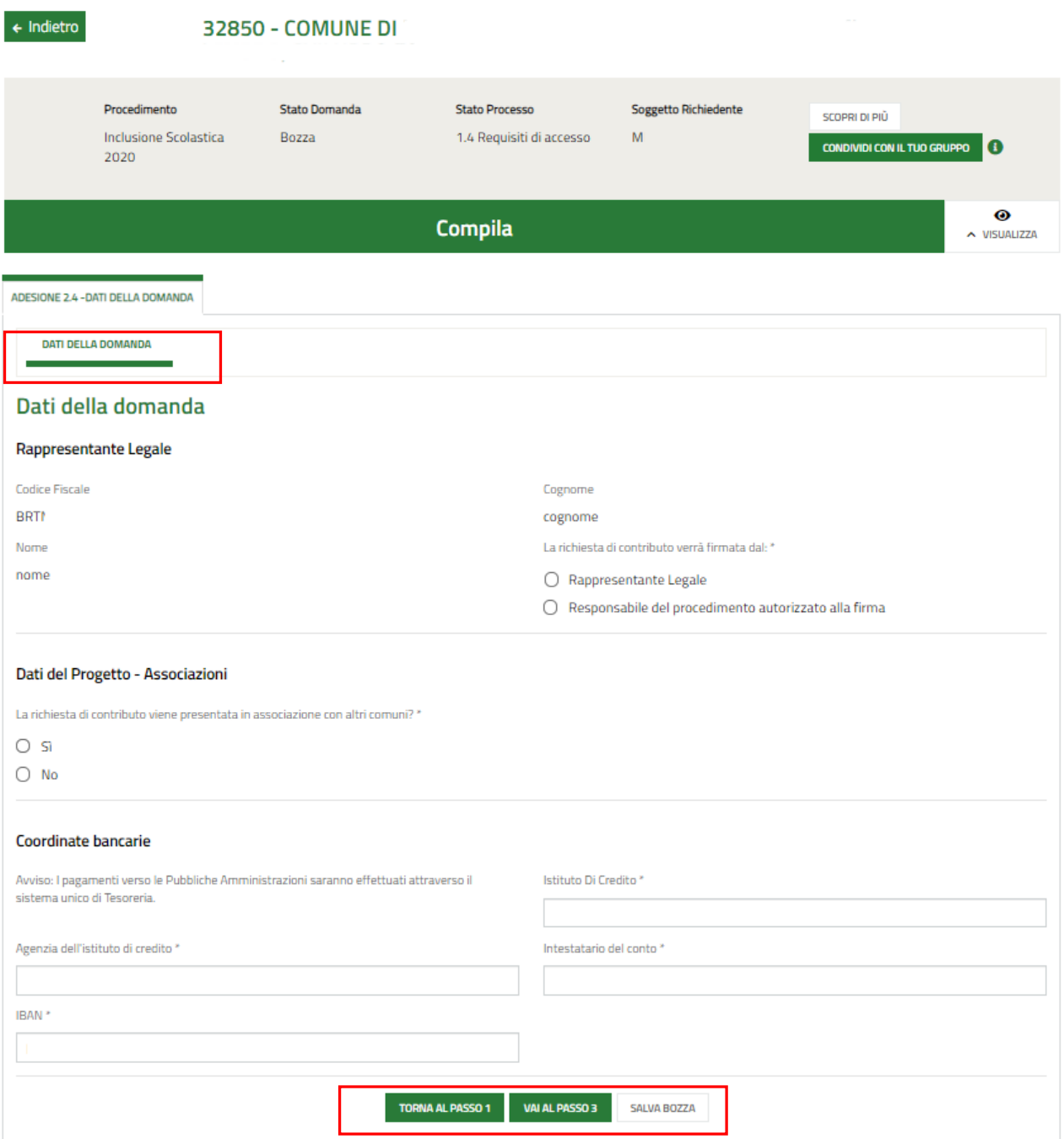

#### **Figura 10 Adesione 2 di 4: Progetto**

<span id="page-10-1"></span>Prendere visione dei dati del **Rappresentante Legale** e specificare chi firmerà la richiesta di contributo.

SI RICORDA CHE nel caso in cui il Rappresentante legale non coincida con il soggetto firmatario della richiesta, il sistema richiederà l'inserimento delle informazioni di dettaglio.

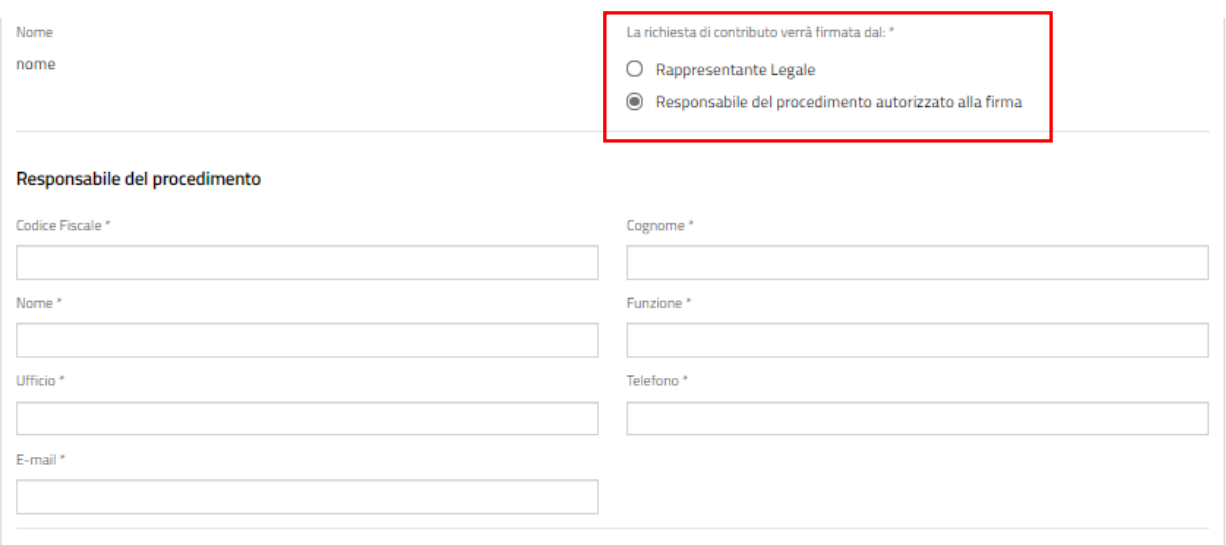

#### **Figura 11 Firmatario diverso dal Rappresentante legale**

<span id="page-11-0"></span>Proseguire la compilazione del modulo indicando se la richiesta viene fatta in associazione con altri comuni o meno.

Nel caso in cui la richiesta sia fatta in associazione, il sistema richiede di specificare la natura giuridica dell'associazione e di specificare i comuni associati.

<span id="page-11-1"></span>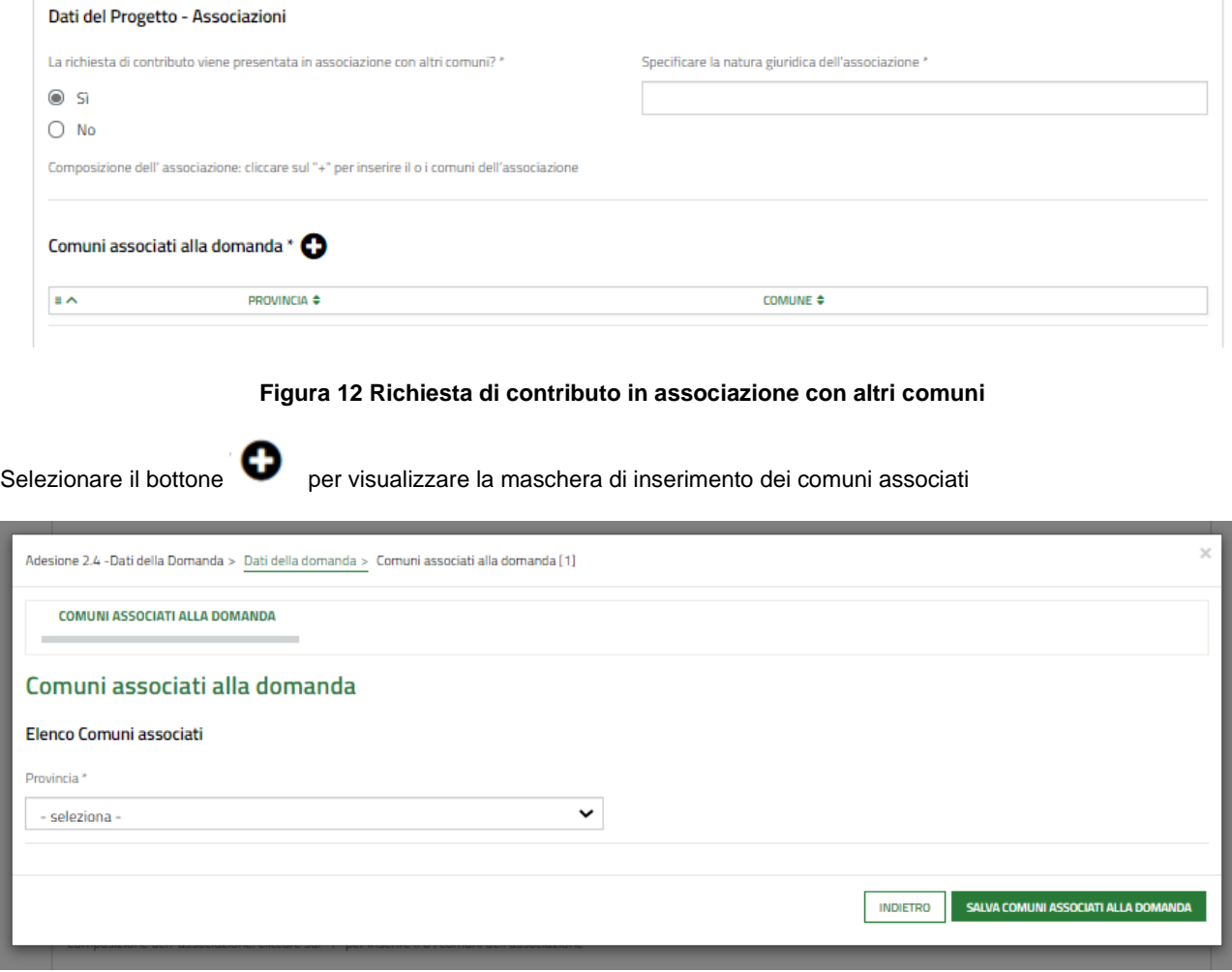

#### <span id="page-11-2"></span>**Figura 13 Comuni associati alla domanda**

Compilare la maschera e selezionare il bottone sauva comuniassociati au a pomanda per salvare i dati e tornare al modulo principale.

SI RICORDA CHE le operazioni sopra descritte sono da ripetere per tutti i comuni associati.

Concludere la compilazione del modulo valorizzando le **Coordinate bancarie.**

Al termine della compilazione cliccare su per confermare i dati inseriti e passare al modulo successivo.

Il sistema effettua controlli sulle informazioni inserite nei termini di presenza dei dati obbligatori, formato e coerenza coi requisiti di partecipazione al bando. Nel caso in cui siano rispettate tutte le predette condizioni la pratica viene salvata e passa al modulo successivo, in caso contrario verrà segnalato in rosso il relativo messaggio di errore. Sarà necessario correggere i dati errati per poter proseguire.

#### **ATTENZIONE**

TORNA AL PASSO 1

Cliccando sul pulsante **e constituire la prossibile** tornare allo step di compilazione precedente qualora si volesse integrare o correggere dei dati inseriti nel modulo precedente.

# <span id="page-13-0"></span>**3.3 Adesione 3 di 4: Progetto**

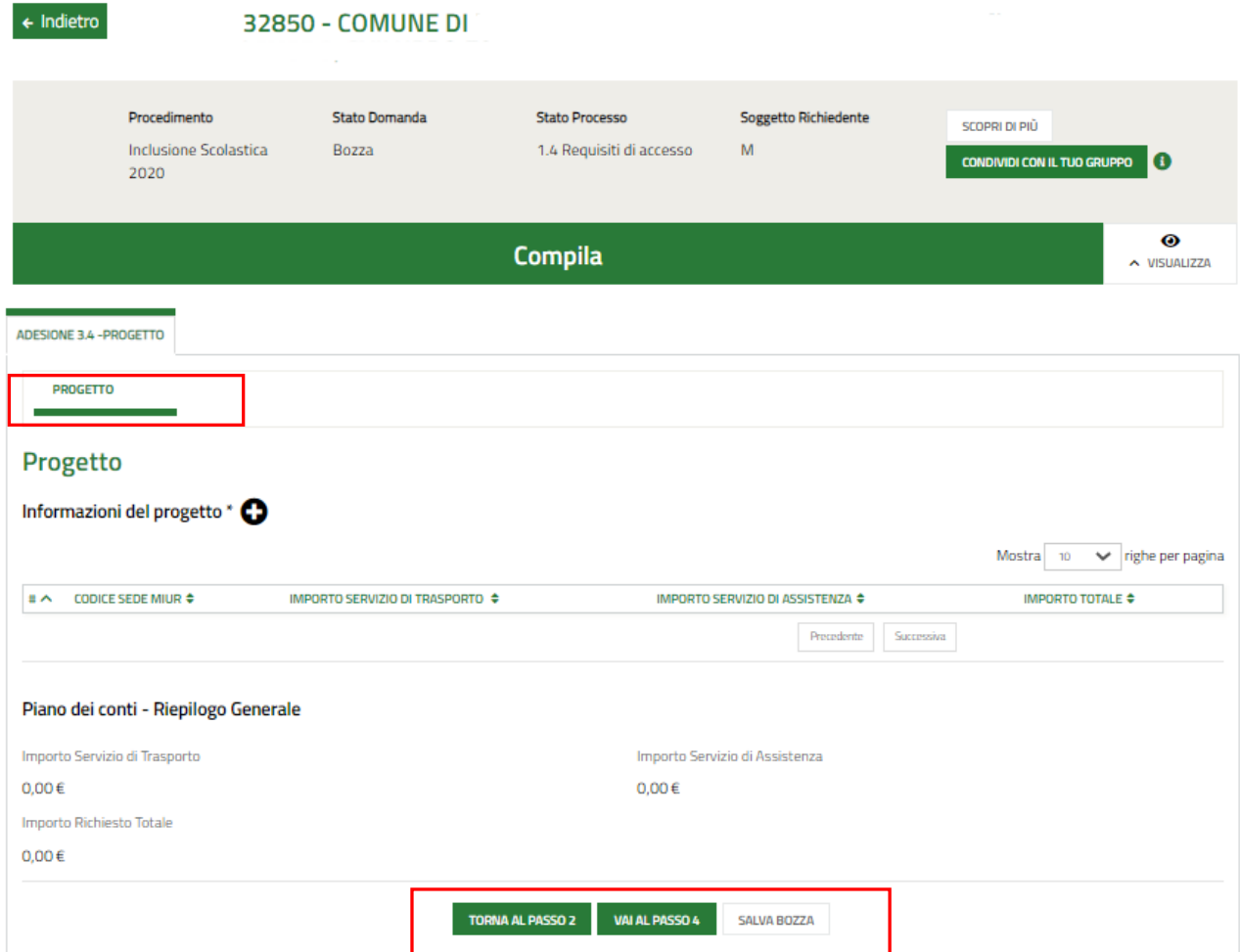

**Figura 14 Adesione 3 di 4: Progetto**

<span id="page-13-1"></span>Nel terzo modulo è necessario specificare le **Informazioni del progetto**, indicando le scuole interessate dal progetto.

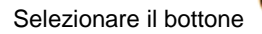

Selezionare il bottone per visualizzare la maschera relativa all'inserimento dei **Dati della scuola**.

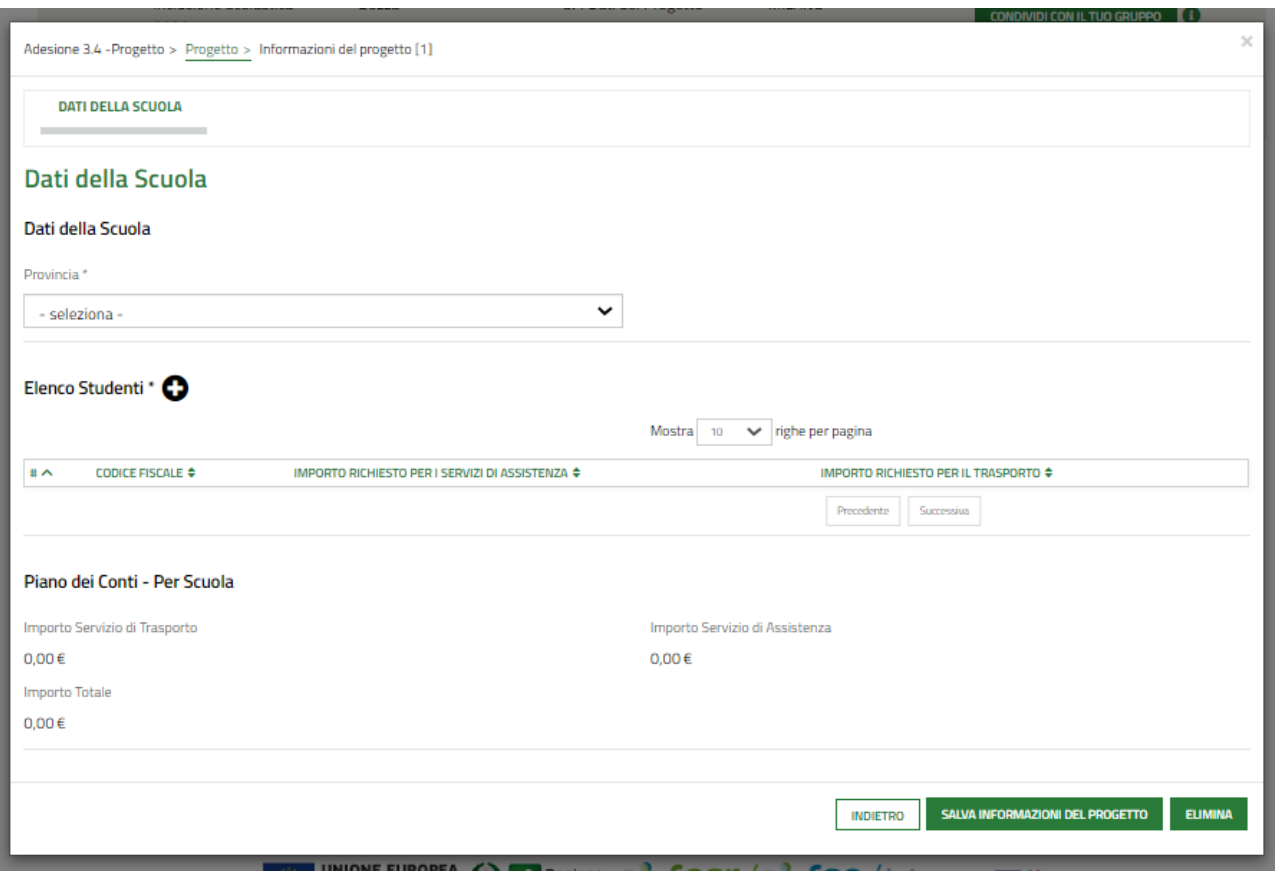

**Figura 15 Dati della scuola**

<span id="page-14-0"></span>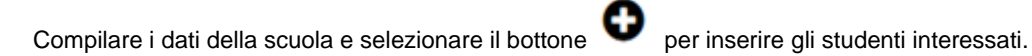

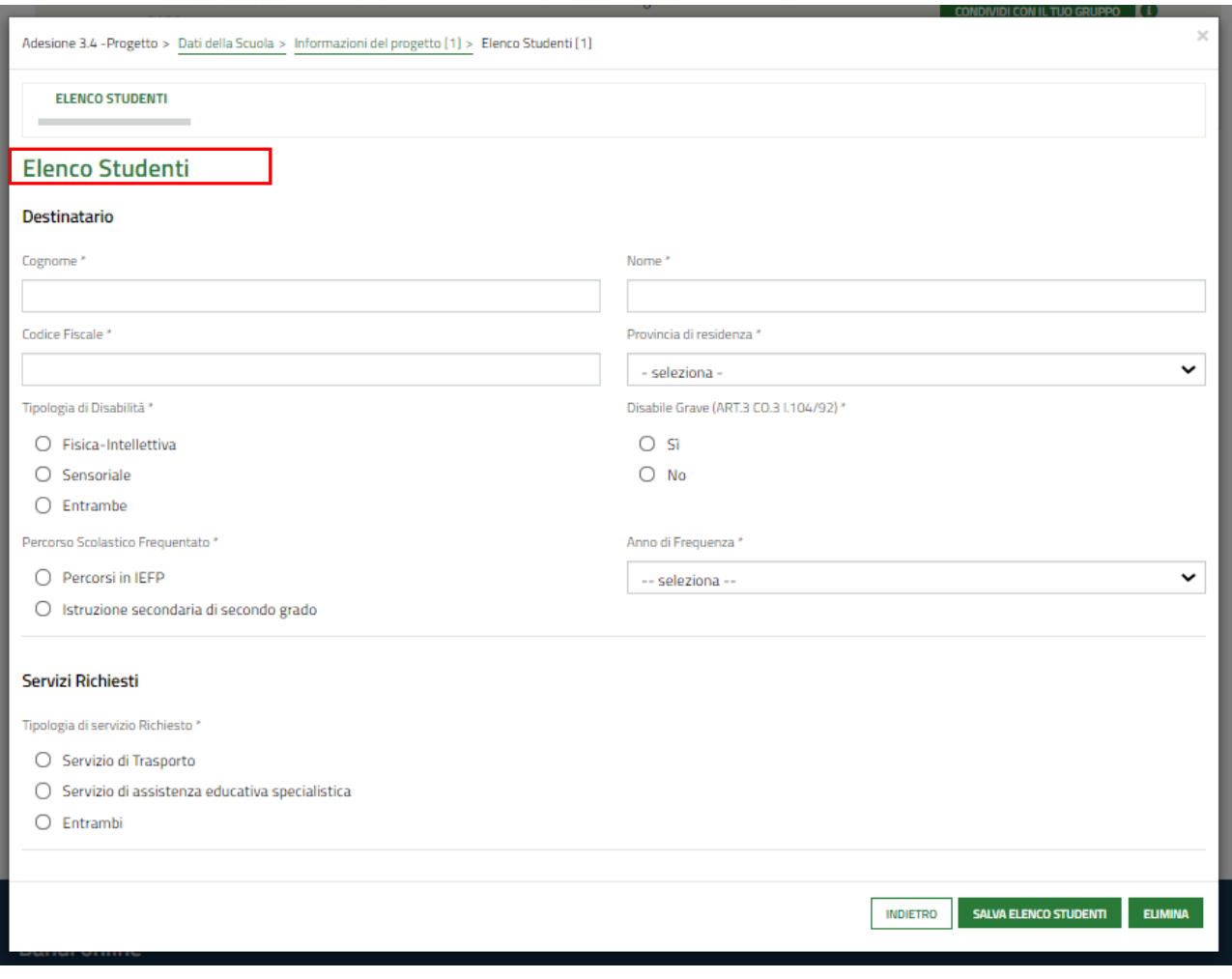

**Figura 16 Elenco studenti**

<span id="page-15-0"></span>Compilare la maschera inserendo i dati richiesti sul **Destinatario** e indicando i **Servizi richiesti**.

In base al servizio richiesto il sistema richiede ulteriori informazioni in dettaglio.

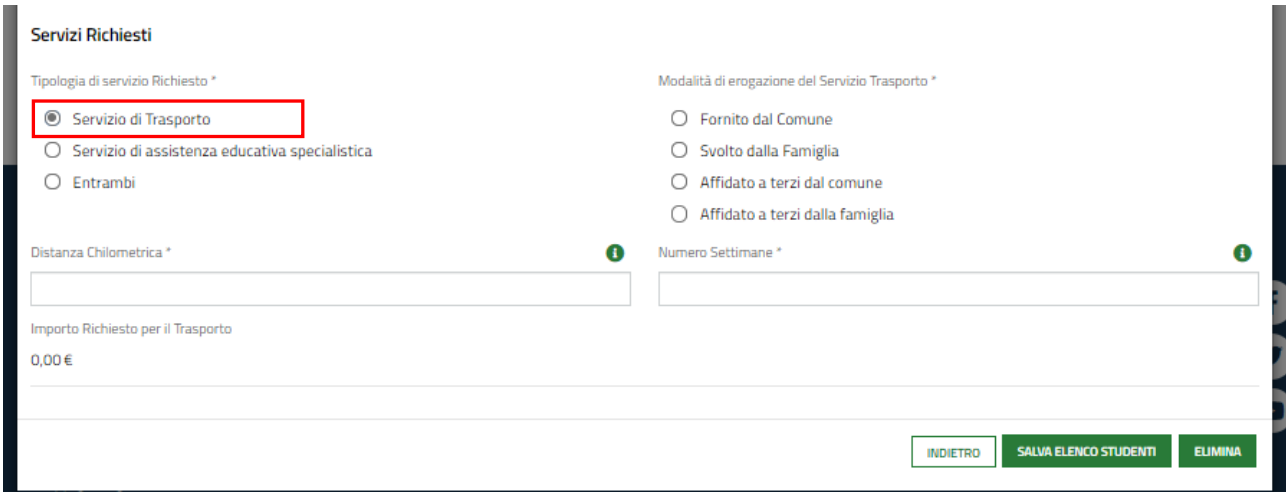

#### <span id="page-15-1"></span>**Figura 17 Servizio di trasporto**

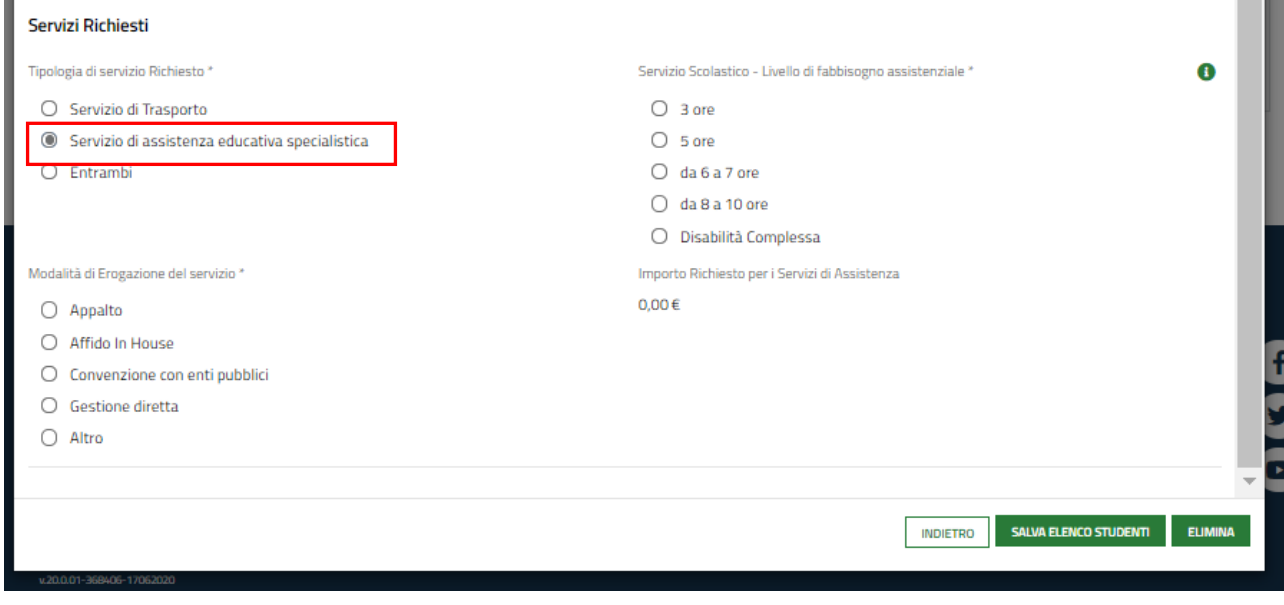

### **Figura 18 Servizio di assistenza specialistica**

<span id="page-16-0"></span>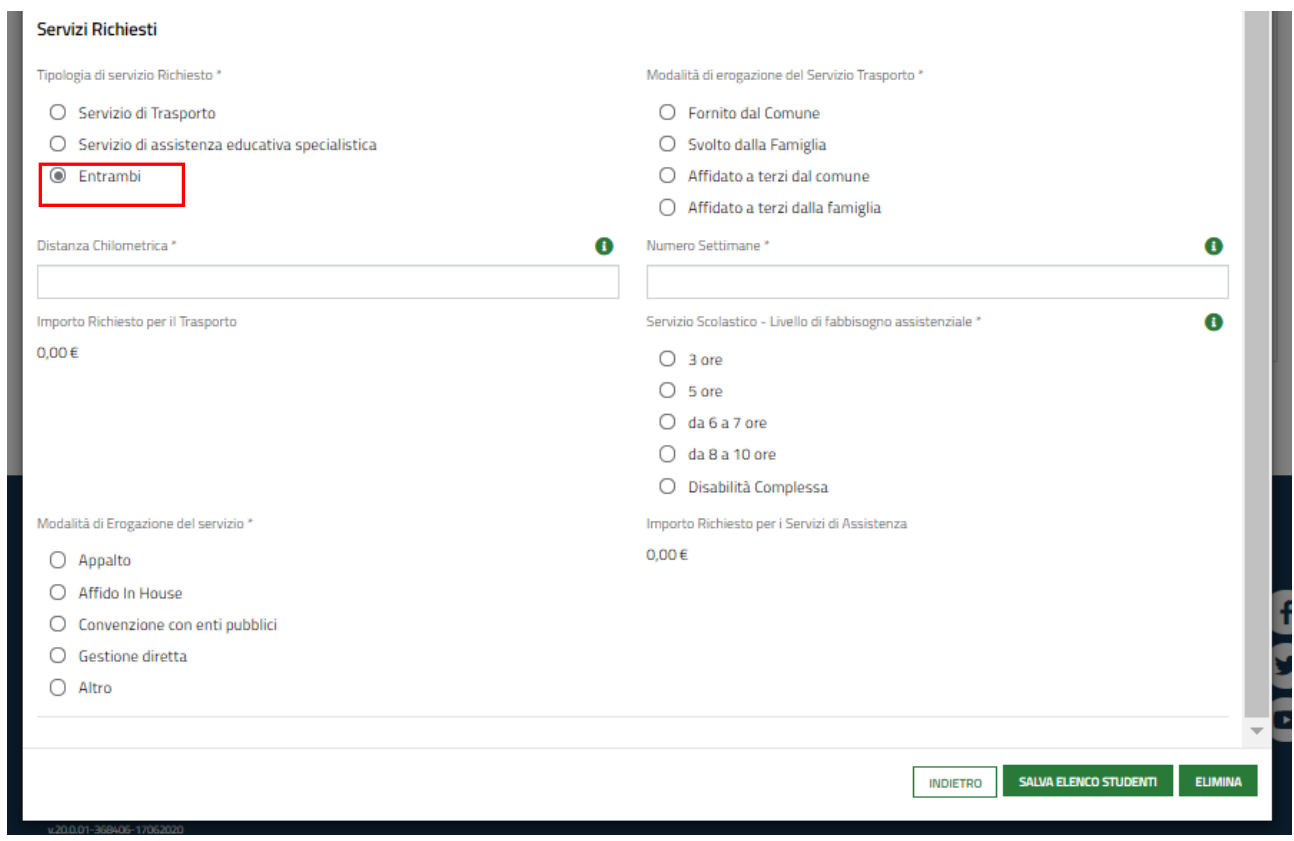

#### **Figura 19 Entrambi**

<span id="page-16-1"></span>Nel caso in cui sia richiesto il servizio di assistenza specialistica, il sistema richiede di specificare il livello di fabbisogno assistenziale.

Se è *Disabilità complessa*, sarà necessario compilare le info richieste ed effettuare l'upload del Documento PEI dell'alunno.

#### **ARIA S.p.A. Classificazione: pubblico**

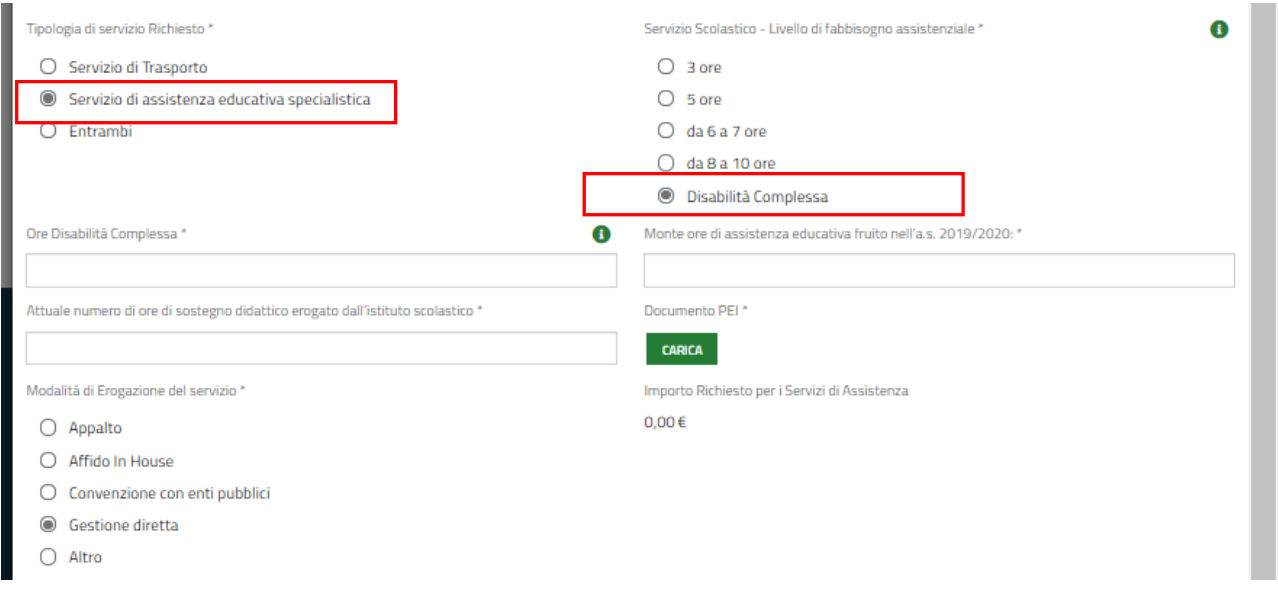

#### **Figura 20 Disabilità complessa**

<span id="page-17-0"></span>Al termine della compilazione selezionare il bottone salva ELENCO STUDENTI per confermare i dati inseriti e tornare al sotto modulo precedente.

#### **ATTENZIONE**

Le operazioni sopra descritte sono da ripetere per tutti allievi coinvolti.

In funzione delle informazioni valorizzate il sistema aggiorna il Piano dei conti - Per scuola

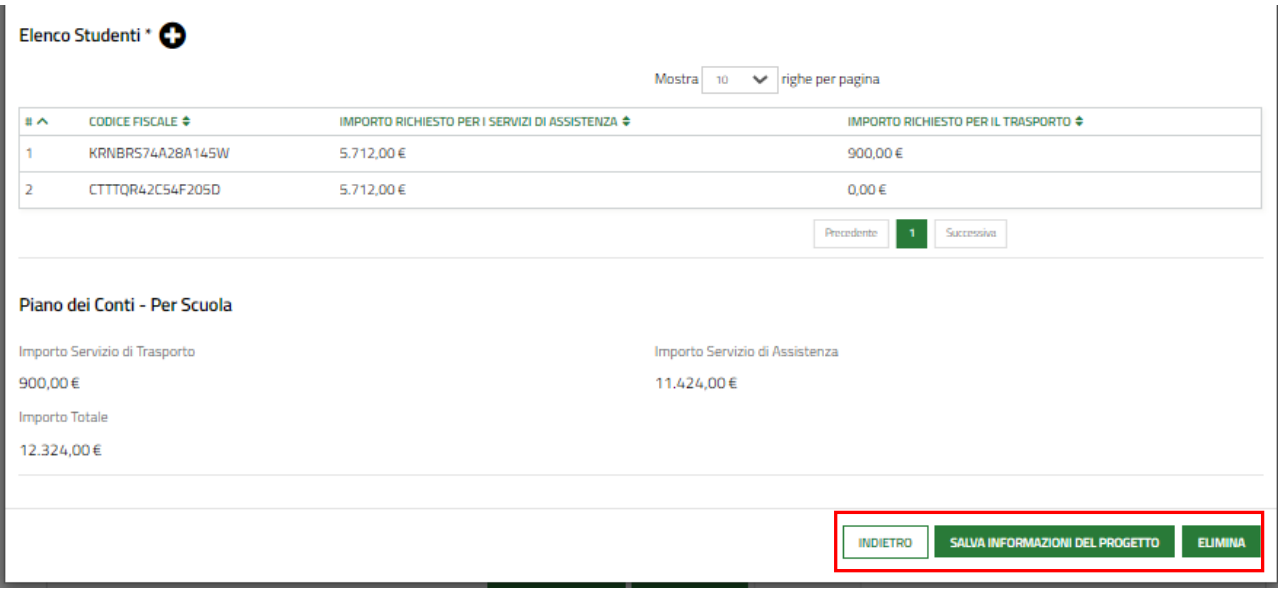

#### **Figura 21 Piano dei conti**

<span id="page-17-1"></span>Al termine selezionare salva INFORMAZIONI DEL PROGETTO per confermare i dati e tornare al modulo 3.

### **ATTENZIONE**

Le operazioni sopra descritte sono da ripetere per tutti gli istituti scolastici di interesse.

Il sistema aggiorna il **Piano dei conti - Riepilogo Generale**, in funzione dei dati inseriti per i vari istituti.

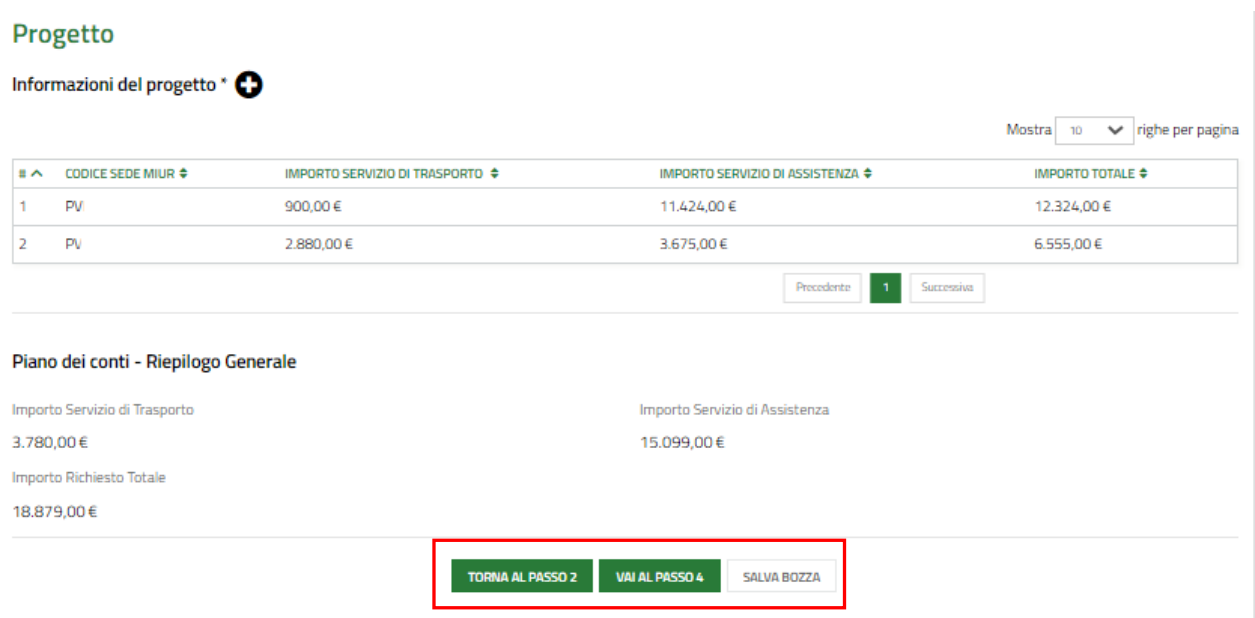

#### **Figura 22 Progetto compilato**

<span id="page-18-0"></span>Al termine della compilazione cliccare su per confermare i dati inseriti e passare al modulo successivo.

Il sistema effettua controlli sulle informazioni inserite nei termini di presenza dei dati obbligatori, formato e coerenza coi requisiti di partecipazione al bando. Nel caso in cui siano rispettate tutte le predette condizioni la pratica viene salvata e passa al modulo successivo, in caso contrario verrà segnalato in rosso il relativo messaggio di errore. Sarà necessario correggere i dati errati per poter proseguire.

#### **ATTENZIONE**

Cliccando sul pulsante **TORNA AL PASSO 2** è possibile tornare allo step di compilazione precedente qualora si volesse integrare o correggere dei dati inseriti nel modulo precedente.

## <span id="page-19-0"></span>**3.4 Adesione 4 di 4: Documenti**

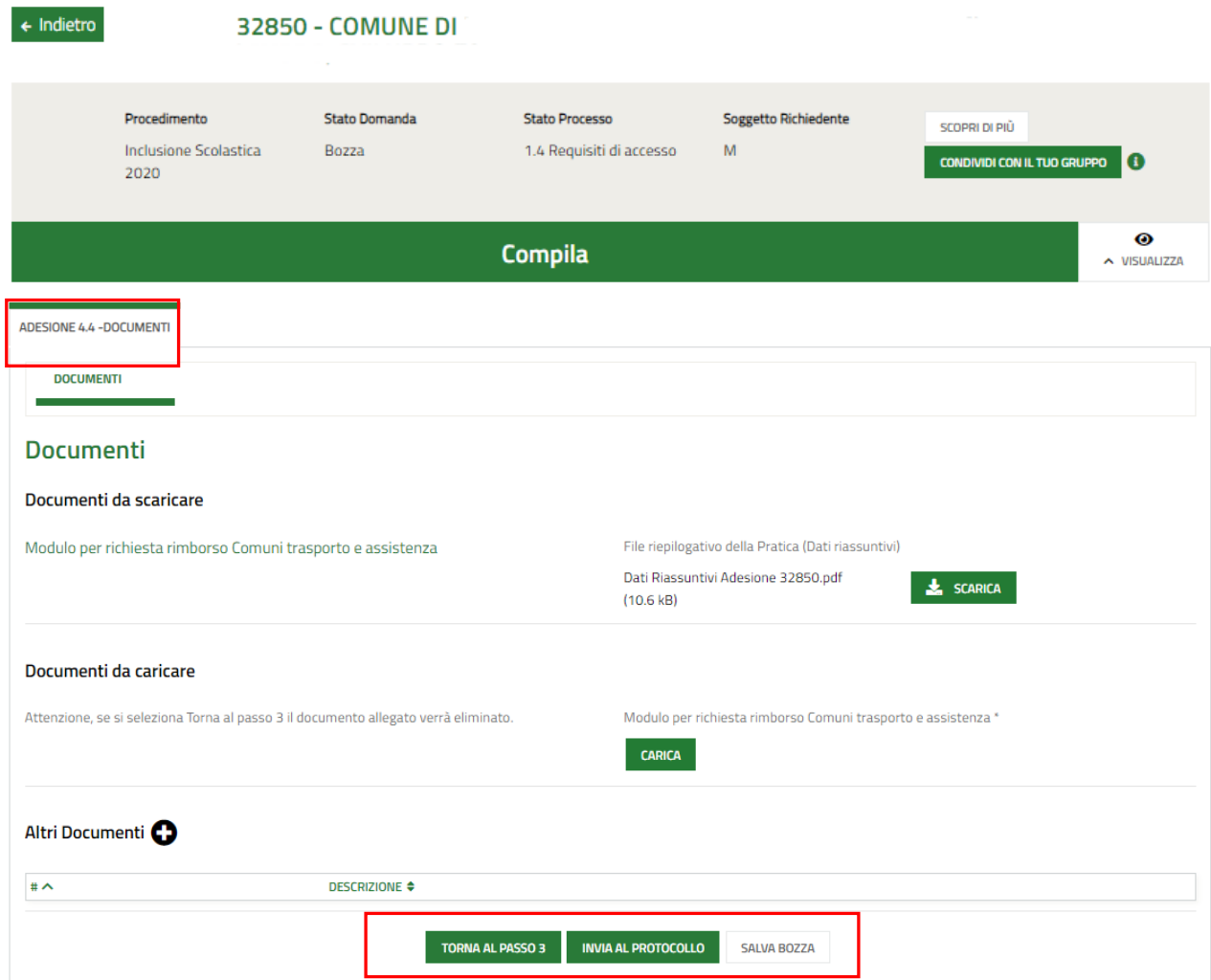

#### **Figura 23 Adesione 4 di 4: Documenti**

<span id="page-19-1"></span>Nell'area **Documenti** è necessario effettuare il download della documentazione proposta selezionando gli appositi link

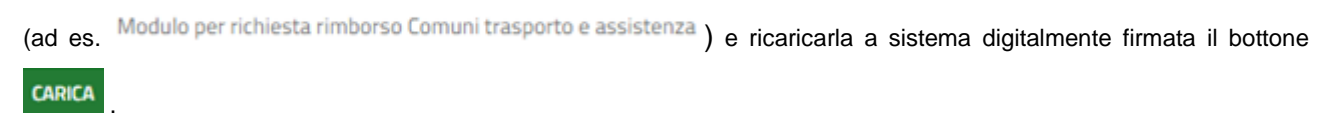

Concludere la compilazione della domanda selezionando il bottone .

#### **ATTENZIONE**

Una volta effettuato l'invio della pratica non sarà più possibile modificare i dati inseriti.